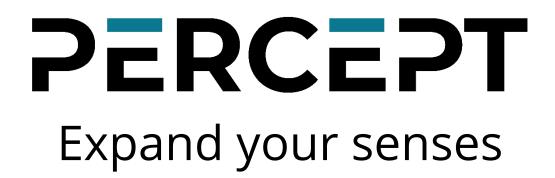

# **PERCEPT Body Camera**

User Manual Document Version 1.6

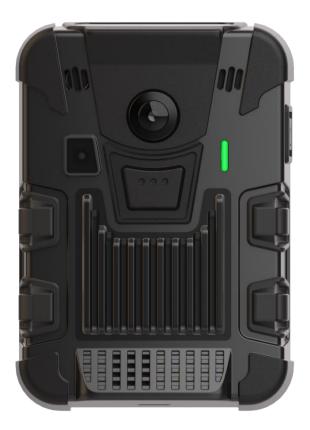

support@ionodes.com | www.ionodes.com

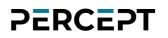

# ©2024, IONODES INC All Rights reserved.

No part of this documentation may be reproduced in any means, electronic or mechanical, for any purpose, except as expressed in the Software License Agreement. IONODES shall not be liable for technical or editorial errors or omissions contained herein. The information in this document is subject to change without notice.

The information in this publication is provided "as is" without warranty of any kind. The entire risk arising out of the use of this information remains with the recipient. In no event shall IONODES be liable for any direct, consequential, incidental, special, punitive, or other damages whatsoever (including without limitation, damages for loss of business profits, business interruption or loss of business information), even if IONODES has been advised of the possibility of such damages and whether in an action or contract or tort, including negligence.

This software and documentation are copyrighted. All other rights, including ownership of the software, are reserved to IONODES Inc. All other brand and product names are trademarks or registered trademarks of the respective owners.

The following words and symbols mark special messages throughout this guide:

**Warning:** Text set off in this manner indicates that failure to follow directions could result in damage to persons or equipment.

**Note:** Text set off in this manner indicates special instructions which should be paid attention to.

## Contents

| 1 | Wha   | t is included with the product?                 | 5  |
|---|-------|-------------------------------------------------|----|
|   | 1.1   | Optional accessories                            | 5  |
|   | 1.1.1 | 1 Battery Replacement Kit (PERCEPT-BWC-BATTKIT) | 5  |
| 2 | Prod  | luct Compliance                                 | 7  |
| 3 | Prod  | luct Overview                                   | 8  |
| 4 | Getti | ing started                                     | 9  |
|   | 4.1   | Charging the camera                             | 9  |
|   | 4.2   | Attaching the universal mount                   | 10 |
|   | 4.3   | Care and cleaning                               | 11 |
|   | 4.4   | Maintenance                                     | 11 |
| 5 | Basi  | c Operations                                    |    |
| 6 | Body  | y Camera States                                 |    |
| 7 | Adva  | anced Operations                                |    |
|   | 7.1   | Connecting to the network                       |    |
|   | 7.2   | Motion sensor calibration                       |    |
|   | 7.3   | Using the Web Management interface              |    |
|   | 7.3.1 | 1 Dashboard                                     |    |
|   | 7.3.2 | 2 Configuration/System                          |    |
|   | 7.3.3 | 3 Configuration/Network                         |    |
|   | 7.3.4 | 4 Configuration/Video                           |    |
|   | 7.3.5 | 5 Configuration/Microphone                      |    |
|   | 7.3.6 | 6 Configuration/Speaker                         |    |
|   | 7.3.7 | 7 Configuration/Recorder                        |    |
|   | 7.3.8 | 3 Configuration/Integration                     |    |
|   | 7.3.9 | 9 Peripherals                                   |    |
|   | 7.3.1 | 10 Live Viewer                                  |    |
|   | 7.3.1 | 11 Recording                                    |    |
|   |       |                                                 |    |

|    | 7.3.  | .12   | Security                 | 7  |
|----|-------|-------|--------------------------|----|
|    | 7.3.  | .13   | Maintenance              | 8  |
| 8  | Tro   | ubles | hooting                  | 60 |
| 8  | 8.1   | Com   | mon issues & resolutions | 60 |
| 8  | 8.2   | Cont  | act IONODES Support      | 51 |
| An | nex – | State | ement Limited Warranty   | 52 |

## 1 What is included with the product?

| Qty                    | Description                                                                                                    |
|------------------------|----------------------------------------------------------------------------------------------------|
| 1x                     | IONODES PERCEPT Body Camera                                                                                                    |
| 1x                     | 3-ft (1m) USB Charging Cable (Type-A male to USB Type-C male)                                                                                                    |
| 1x                     | Klick Fast System Mount Adaptor                                                                                                    |
| 1x                     | Klick Fast Clip-On Dock                                                                                                    |
| 1x Quick Install Sheet |                                                                                                    |
| Note:                  | When unpacking, inspect the shipment box and product to identify any possible damages due to shipping. Make sure all items have been delivered and that no items are missing. Contact your IONODES reseller should you find any damages or defects. |
| Warning                | Coperation, maintenance, and servicing of this device must be done by a trained professional following proper safeguard to avoid unintended damage                                                                                                  |

## 1.1 Optional accessories

#### 1.1.1 Battery Replacement Kit (PERCEPT-BWC-BATTKIT)

The battery replacement kit is useful for replacing the original battery pack inside the body camera when the performance drops below an acceptable level (all batteries degrade with usage over time).

**Warning:** Please carefully read and acknowledge the safety and charging instructions below before performing any maintenance on the battery of your body camera!

**Warning:** Using a 3rd party battery (not supplied by IONODES) will void your body camera's warranty.

#### **Battery Safety information**

- Do not dismantle, open, or shred the battery.
- Do not short circuit the battery. Do not store batteries haphazardly in a box or drawer where they may short circuit each other or be short circuited by conductive materials.
- Do not remove a battery from its original packaging until required for use.
- Do not expose batteries to heat or fire. Avoid storage in direct sunlight.
- Do not subject the batteries to mechanical shock.
- In the event of a cell leaking, do not allow the liquid to come into contact with the skin or eyes. If contact has been made, wash the affected area with copious amounts of water and seek medical advice.
- Equipment is designed to prevent incorrect insertion of the battery and its connector.
- Store the batteries in a dry place with temperature below +35°C (or +45°C for no more than 30 days to minimize cell degradation.
- Charging the battery outside of the body camera enclosure will void warranty.

#### Disposal

- When disposing of batteries, keep cells or batteries of different electrochemical systems separate from each other.
- Recycle or dispose of this battery in accordance with local regulations.

#### **Battery Power rating**

Below are the PERCEPT Body Camera battery specifications:

- Rated Voltage: 3.8 VDC (nominal)
- Rated Current: 2.8A (max)
- (Internal battery powered device, external DC input only for charging)
- -20°C to 50°C (Operating)
- 0°C to 45°C (Battery Charging)
- -20°C to 60°C (Battery Discharging)

## 2 Product Compliance

### FCC Statement

This device complies with part 15 of the FCC Rules. Operation is subject to the following two conditions: (1) this device may not cause harmful interference, and (2) this device must accept any interference received, including interference that may cause undesired operation.

Note: This equipment has been tested and found to comply with the limits for a Class B digital device, pursuant to part 15 of the FCC Rules. These limits are designed to provide reasonable protection against harmful interference in a residential installation. This equipment generates, uses, and can radiate radio frequency energy and, if not installed and used in accordance with the instructions, may cause harmful interference to radio communications. However, there is no guarantee that interference will not occur in a particular installation.

If this equipment does cause harmful interference to radio or television reception, which can be determined by turning the equipment off and on, the user is encouraged to try to correct the interference by one or more of the following measures:

- Reorient or relocate the receiving antenna.
- Increase the separation between the equipment and receiver.
- Connect the equipment to an outlet on a circuit different from that to which the receiver is connected.
- Consult the dealer or an experienced radio/TV technician for help. Changes or modifications to this product not authorized by IONODES could void the electromagnetic compatibility (EMC) and wireless compliance and negate your authority to operate the product.

## Industry Canada Compliance Statement

The product has been tested to comply with *ICES-3(B)/NMB-3(B)*. This digital apparatus does not exceed the Class B limits for radio noise emissions from digital apparatus set out in the interference-causing equipment standard entitled: "Digital Apparatus," ICES-003 of the Canadian Department of Communications.

## 3 Product Overview

The IONODES PERCEPT Body Camera features multiple innovative functions that make it a truly wearable IoT device. It also includes user control interfaces to enable audio/video recording, take still pictures, as well as other auxiliary functions, while providing feedback to the user on the current state of operation. The following images show the different feature elements of the IONODES PERCEPT Body Camera.

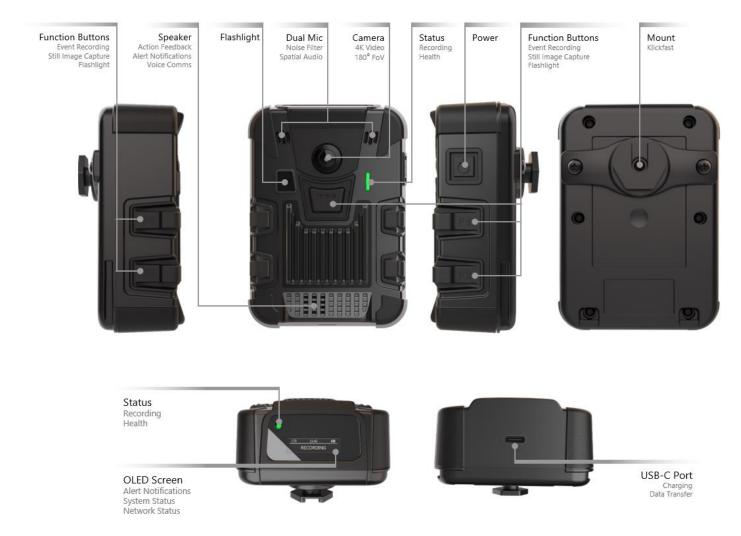

## 4 Getting started

## 4.1 Charging the camera

To charge the PERCEPT Body Camera, use one of the two following options:

- a) PERCEPT DCK1 Single Unit Docking Station (available as an optional accessory from IONODES)
- b) QuickCharge 3.0 USB wall charger or power bank, with a USB Type-A female connector

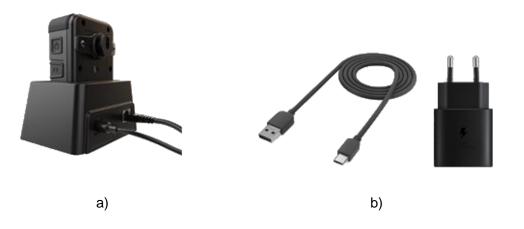

To ensure optimal battery capacity throughout the life of the product, please follow these recommendations on normal use:

- Always use the camera within the operating temperature range of -20°C to 50°C (-4°F to 122°F).
- Always charge the camera within the charging temperature range of 0°C to 45°C (32°F to 113°F).
- Recharge a camera that is turned off with a low battery signal as soon as possible.

**Warning:** Do not leave the body camera in a parked vehicle at high or low temperatures. Temperatures in parked vehicles, especially in hot summer days, can exceed the specified temperature range.

To ensure optimal battery capacity throughout the life of the product, please follow these recommendations on storage:

- Always store the camera at the recommended storage temperature, -40°C to 85°C (-40°F to 185°F).
   Storing the camera outside of the specified temperature may damage the battery.
- Do not store the camera with the battery fully charged. Doing so shortens the expected battery life.
- Do not store the body camera with a depleted battery. Doing so shortens the expected battery life.

## 4.2 Attaching the universal mount

A standard Klick Fast stud (universal mount) and a Klick Fast Clip-On Dock are included with your PERCEPT body camera.

To attach the universal mount to the body camera, please screw in, using a standard Philips head screwdriver, the 2 mounting screws to the back of the body camera's chassis, as shown below:

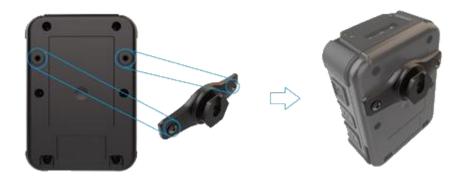

Once the mount is installed, the user can attach different compatible accessories (like the included Clip-On Dock) by simply sliding them onto the hook and then twisting them into the desired position.

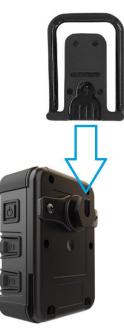

**Note:** Multiple Klick Fast mounting accessories are available as optional items. Please contact your authorized IONODES reseller for more information.

## 4.3 Care and cleaning

To guarantee optimum performance, as well as a long service life of the product, please follow the recommendations below:

- Keep the product away from corrosive substances.
- Make sure the product is completely dry before charging.
- **Note:** Prior to initiating maintenance cleaning of the Body Camera, conduct a thorough inspection of both the device and any associated accessories to identify potential physical damages. It is crucial to ensure that all components are in optimal condition, devoid of visual cracks or openings that could permit direct exposure to the internal elements. This precautionary step is essential to maintain the integrity of the device and prevent any inadvertent damage during the cleaning process. Contact your IONODES reseller should you find any damages or defects.
- **Warning:** Warning: Avoid using sharp objects in sensitive areas like the USB-C port, speaker, power ports, ethernet ports and microphone ports of the body camera and docking station. Such actions can impair functionality

For external cleaning:

- Apply cleaning solutions to the cloth, soft paper tissues, rather than directly onto the device to control the amount of moisture exposure.
- Use soft, lint-free (microfiber) cloth, soft paper tissues, or non-abrasive sponge to avoid scratching screens or lenses.
- Dry with a soft cloth to prevent water spotting.
- Allow the BWC to air dry in a well-ventilated area.

**Warning:** Do not use any type of solvent, such as thinner and benzene, as they may damage the surface of the product.

**Warning:** Do not use abrasives of any kind to clean the camera, as they can scratch the lens cover, leading to degraded image quality.

#### 4.4 Maintenance

A consistent maintenance schedule is important for ensuring the longevity and optimal performance of your Body Worn Camera (BWC) and its accessories.

To maintain the best condition of your BWC and docking station, adhere to the following cleaning schedule:

• Daily: Perform a quick visual inspection to check for any noticeable issues or contaminants on the exterior of the BWC. Ensure that the lens of the camera is clean and clear for optimal recording quality.

• Weekly: Use a soft, dry cloth to gently remove fingerprints, dust, and other smudges from the outer surfaces of both the BWC.

• Monthly: Conduct a thorough cleaning of both the BWC and the docking station using recommended cleaning agents. Focus on removing debris from all ports, connectors, and the lens with appropriate tools.

• As Needed: Immediate cleaning should be performed if the devices are exposed to substances that could cause damage, such as liquids, mud, or excessive dust.

## 5 Basic Operations

The following section describes the basic operations that can be performed on the body camera and their associated user feedback. The body camera has two recording modes: *continuous recording* (records video continuously until instructed to stop) and *event recording* (tags events if already in continuous recording or records a short clip based on pre- and post-buffer if not already in continuous recording mode). The machine state for both modes is presented in the diagram below.

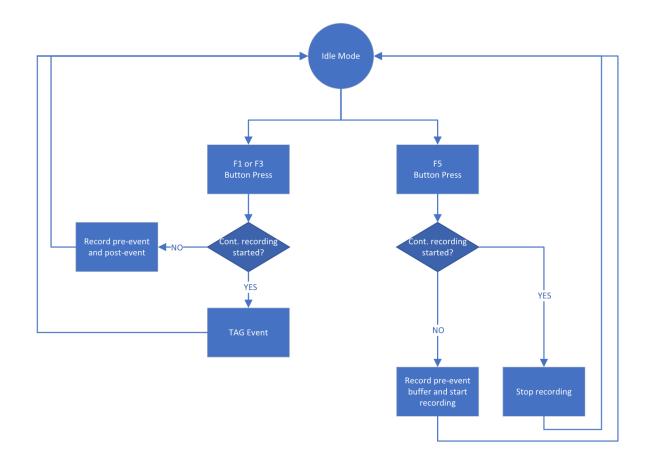

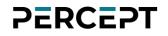

|                                                                                |                                                                                                    | User feedback              |                                                                                                    |  |
|--------------------------------------------------------------------------------|----------------------------------------------------------------------------------------------------|----------------------------|----------------------------------------------------------------------------------------------------|--|
| User operation                                                                 | User manipulation                                                                                                    | Status LED                 | OLED text                                                                                                    |  |
| Power On                                                                       | Press power button for ≥3 sec                                                                                                    | Flashing* Cyan             | Booting                                                                                                    |  |
| Power Off                                                                      | Press power button for ≥5 sec                                                                                                    |                            | Shutdown                                                                                                    |  |
| Change Wi-Fi configuration                                                     | Press F2 & F4 simultaneously for ≥5 sec<br>then scan new QR code containing Wi-Fi access point information                                                 | Heartbeat Flashing*** Blue | Scan Network QR                                                                                                    |  |
| Start/stop continuous<br>recording                                             | Press F5 for <3 sec to start (when body camera is on)<br>Press F1 or F3 or F5 for >3 sec to start (when body camera is off)<br>Press F5 for >5 sec to stop | Heartbeat Flashing*** Red  | Cont. Recording                                                                                                    |  |
| Start event recording (or<br>tagging an event when in<br>continuous recording) | Press F1 or F3 for <3 sec                                                                                                    | Heartbeat Flashing*** Red  | Event Recording                                                                                                    |  |
| Still image capture                                                            | Press F2 or F4 for <3 sec                                                                                                    |                            | Snapshot                                                                                                    |  |
| Show current battery charge                                                    | Press power button for <3 sec and cycle displayed data                                                                                                    |                            | Level: (%)                                                                                                    |  |
| Show SD card status when SD card detected                                      | Press power button for <3 sec and cycle displayed data                                                                                                    |                            | <i>SD Storage<br/>Used (%)</i>                                                                                                    |  |
| Show SD card status when SD card is faulty or not detected                     | Press power button for <3 sec and cycle displayed data                                                                                                    |                            | No storage                                                                                                    |  |
| Show current date and time                                                     | Press power button for <3 sec and cycle displayed data                                                                                                    |                            | <i>Current date and<br/>time</i>                                                                                                    |  |
| Show WLAN status                                                               | Press power button for <3 sec and cycle displayed data                                                                                                    |                            | <ul> <li>Signal: Weak</li> <li>Signal: Moderate</li> <li>Signal: Good</li> <li>Signal: Great</li> <li>Signal:</li> <li>Disconnected</li> <li>IP address</li> <li>MAC address</li> </ul> |  |
| Show cellular status Press power button for <3 sec and cycle displayed data    |                                                                                                    |                            | • Signal: Weak<br>• Signal: Moderate                                                                                                    |  |

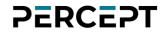

|                           | User fe                                                |                           | dback                             |  |
|---------------------------|--------------------------------------------------------|---------------------------|-----------------------------------|--|
| User operation            | User manipulation                                      | Status LED                | OLED text                         |  |
|                           |                                                        |                           | • Signal: Good                    |  |
|                           |                                                        |                           | • Signal: Great                   |  |
|                           |                                                        |                           | • Signal:                         |  |
|                           |                                                        |                           | Disconnected                      |  |
|                           |                                                        |                           | • ETH: Connected                  |  |
|                           |                                                        |                           | • ETH:                            |  |
| Show Ethernet status****  | Press power button for <3 sec and cycle displayed data |                           | Disconnected                      |  |
|                           |                                                        |                           | IP address                        |  |
|                           |                                                        |                           | MAC address<br>• Disconnected     |  |
| Show VPN status           | Press power button for <3 sec and cycle displayed data |                           | <ul> <li>Disconnected</li> </ul>  |  |
| Show VFIN status          | Press power bullon for <3 sec and cycle displayed data |                           | • IP address                      |  |
|                           | Press power button for <3 sec and cycle displayed data |                           | • Signal: Locked                  |  |
| Show GPS status           |                                                        |                           | • Signal: Not                     |  |
|                           |                                                        |                           | Locked                            |  |
|                           |                                                        |                           | <ul> <li>Disconnected</li> </ul>  |  |
|                           |                                                        |                           | • Auto Online                     |  |
| Show Docker status        | Press power button for <3 sec and cycle displayed data |                           | <ul> <li>Auto Charging</li> </ul> |  |
|                           | • Mā                                                   |                           | • Man. Online                     |  |
|                           |                                                        |                           | • Man. Charging                   |  |
| Change Docker mode        | Press F1 or F3 for >5 sec while the camera is docked   |                           | Docker status                     |  |
| Silent mode on/off        | Not defined                                            | Front LED: OFF            |                                   |  |
|                           | Not defined                                            | Top LED: ON               |                                   |  |
| Brivacy mode on/off       | Dress E1 9 E2 simultaneously for > E cos               | Front LED: Steady Orange  | Drivagy Mada                      |  |
| Privacy mode on/off       | Press F1 & F3 simultaneously for >5 sec                | Top LED: Flashing* Orange | Privacy Mode                      |  |
| Reset to factory settings | Press F1 & F2 & F3 & F4 simultaneously for >5 sec      |                           | Reset config                      |  |
| Turn flashlight on/off    | Press F2 & F4 simultaneously for <5 sec                |                           |                                   |  |

\*flashing: alternating ON for 500ms/ OFF for 500ms

*\*\*rapid flashing: alternating ON for 250ms/ OFF for 250ms* 

\*\*\*heartbeat flashing: ON for 250ms/ OFF for 250ms/ ON for 250ms/ OFF for 1250ms

\*\*\*\*Ethernet status will be available when connecting to the network via the docking station

## 6 Body Camera States

This section describes the user feedback for the various states of the body camera.

| Dody comore state           | User feedback              |                                                                                    |  |
|-----------------------------|----------------------------|------------------------------------------------------------------------------------|--|
| Body camera state           | Status LED                 | OLED text                                                                          |  |
| Idle and ready (first boot) | Heartbeat Flashing*** Blue | Scan Initial QR                                                                    |  |
| Idle and ready              | Steady Blue                |                                                                                    |  |
| Recording                   | Heartbeat Flashing*** Red  | <i>Cont. Recording</i> or <i>Event Recording</i> (based on current recording mode) |  |
| Media streaming             | Flashing* Red/Green        |                                                                                    |  |
| No storage space            |                            | SD Full                                                                            |  |
| Critical problem            | Steady Red                 | Critical Problem                                                                   |  |
| Charging                    | Flashing* Yellow           | Charging Level(%)                                                                  |  |
| Fully charged               | Returns to previous state  |                                                                                    |  |
| Firmware updating           |                            | Firm. Update                                                                       |  |

\*flashing: alternating ON for 500ms/ OFF for 500ms

*\*\*rapid flashing: alternating ON for 250ms/ OFF for 250ms* 

\*\*\*heartbeat flashing: ON for 250ms/ OFF for 250ms/ ON for 250ms/ OFF for 1250ms

## 7 Advanced Operations

## 7.1 Connecting to the network

The PERCEPT body camera can be integrated via ONVIF to many video management systems, either onpremises or cloud-based (like the PERCEPT Cloud for example). For initial set-up, the PERCEPT body camera needs to be configured prior to using it with your network video management system. In most cases, only network configuration will be required.

The initial configuration can be done locally using a mobile, laptop or workstation connected to the Internet. The user will need to enter his Wi-Fi access information on a dedicated web portal (*https://www.ionodes.com/percept-body-cam-QR*) and generate a specific QR code. When the body

camera is ready to scan the QR code, the user will see the message "*Scan Initial QR*" Scan Initial OR of the OLED screen. By scanning this code with the body camera, the Wi-Fi configuration (alongside the other optional settings configured) will be imported to the device automatically.

After the QR code is scanned, a new message may appear on the OLED, "*E: Wifi Config*" indicating to the user that the body camera encountered an error when attempting to connect to the Wi-Fi network using the information contained in the QR code. If the Wi-Fi password is incorrect, the body camera will revert back to QR scanning mode after about 15 sec. If the QR code is not recognized at all (for instance if it's not a QR code generated from the dedicated IONODES web portal) the message "*QR* 

Code Invalid'

Note: Please check the IONODES Support Center for dedicated technical guides on how to integrate the body camera to different video management systems.
 Note: During the initial setup the system administrator can optionally define the behavior of the Wearer ID. This is useful for situations where, for instance, the body camera is handed down by the system administrator to a security guard. Once that security guard receives the body camera, he'll need to generate a new QR code with his own unique Wearer ID (so that the captured media files are tagged accordingly).

The "Initial camera setup" QR Code Generator web page is depicted below.

**QR** Code **Generator** 

# On first boot up of your PERCEPT Body Camera, the camera will be searching for a QR Code to initialize base parameters needed to connect to your Wifi network. This initial QR code will also allow you to set the default 'administrator' password, select the device's language, set-up wearer ID behaviour and choose whether to enable silent mode or not. By default, the QR Code Generator is set to generate a full QR code needed for initial settings. You can also opt to generate a QR Code for WiFi settings reset only by choosing the appropriate option below. Select QR code type to generate: Initial camera setup Wi-Fi settings (Wearer ID optional) Wearer ID only

| Enter your WiFi<br>network name (SSID):    |           |   |
|--------------------------------------------|-----------|---|
| Enter your WiFi<br>network password:       |           |   |
| Choose the<br>'administrator'<br>password: |           |   |
| Repeat the<br>'administrator'<br>password: |           |   |
| Choose a language:                         | English 🗸 |   |
| Select a Cloud service:                    | None      | ~ |
| Do you want to enable silent mode?         | No 🗸      |   |
| Is the Wearer ID<br>required?              | Yes 🗸     |   |
| Should the Wearer ID reset when charging?  | No 🗸      |   |
| Generate QR Code                           |           |   |

Once successfully connected to the Wi-Fi network, the IP address of the device will be displayed on the body camera's OLED screen. The user simply needs to scroll through the presented information on the OLED screen by repeatedly short pressing the power button on the side of the chassis.

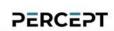

To change the existing Wi-Fi configuration or add a new access point later on, simultaneously press both the F2 and F4 buttons on the PERCEPT body camera for more than 5 sec. The device will display the

message "*Scan QR Code*" on the OLED screen. After that the user can scan a new QR code containing Wi-Fi access information (with the option of also specifying a Wearer ID). This is achieved by selecting the "*Wi-Fi settings (Wearer ID optional)*" in the QR Code Generator web page.

| QR Code Generator                                                                                                    | PERCEPT                                             |
|----------------------------------------------------------------------------------------------------|-----------------------------------------------------|
| On first boot up of your PERCEPT Body Camera, the came<br>parameters needed to connect to your Wifi network. This in<br>'administrator' password, select the device's language, set-<br>silent mode or not. | tial QR code will also allow you to set the default |
| By default, the QR Code Generator is set to generate a full<br>generate a QR Code for WiFi settings reset only by choosin                                                                                   |                                                     |
| Select QR code type to generate:                                                                                                    |                                                     |
| ◯ Initial camera setup                                                                                                    |                                                     |
| Wi-Fi settings (Wearer ID optional)                                                                                                    |                                                     |
| O Wearer ID only                                                                                                    |                                                     |
| Enter your WiFi<br>network name (SSID):                                                                                                    |                                                     |
| Enter your WiFi network password:                                                                                                    |                                                     |
| Enter the Wearer ID:                                                                                                    |                                                     |
| Choose a language: Camera Default 🗸                                                                                                    |                                                     |
| Generate QR Code                                                                                                    |                                                     |

To create a new QR Code just for the Wearer ID, please select the option "Wearer ID only".

| QR Code Ge               | nerator                                                                                                    | PERCEPT                                                                |
|--------------------------|----------------------------------------------------------------------------------------------------|------------------------------------------------------------------------|
| parameters needed to con | RCEPT Body Camera, the camera will be s<br>nect to your Wifi network. This initial QR co<br>elect the device's language, set-up wearer i | 0                                                                      |
|                          | enerator is set to generate a full QR code n<br>iFi settings reset only by choosing the appr                                             | needed for initial settings. You can also opt to opriate option below. |
| Select QR code typ       | e to generate:                                                                                                    |                                                                        |
| O Initial camera setup   |                                                                                                    |                                                                        |
| ○ Wi-Fi settings (Wearer | ID optional)                                                                                                    |                                                                        |
| Wearer ID only           |                                                                                                    |                                                                        |
| Enter the Wearer ID:     |                                                                                                    |                                                                        |
| Choose a language:       | Camera Default 🗸                                                                                                    |                                                                        |
| Generate QR Code         |                                                                                                    |                                                                        |

## 7.2 Motion sensor calibration

Following certain operations, like a complete device reset for example, a message might appear on the OLED that the PERCEPT 9-axis motion sensor must be recalibrated. To do so, simply hold the camera vertically and slowly rotate it 360° and then hold it on its side and repeat the 360° movement as indicated below. Once calibrated, the calibration message will disappear.

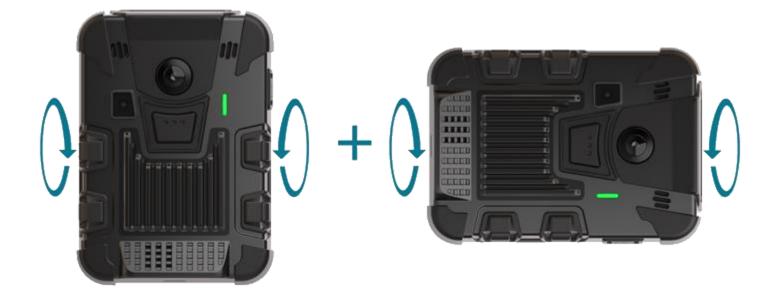

## 7.3 Using the Web Management interface

The web interface is accessed by entering the IP address of the body camera in your favorite browser. The recommended browsers are Microsoft Edge and Google Chrome.

When entering the web interface, you will be asked for a username and password. Upon first access to the web interface, if the password was not configured via the QR code, the user will need to choose a new password for the administrator account. This password must be between 8 and 32 characters in length and contain at least 3 out of 4 types of characters from the following: numeric, lowercase, uppercase and special character (!@#\$%\*()+=).

| USER LOGIN |                                                                                                    |
|------------|----------------------------------------------------------------------------------------------------|
|            | evice has not been set up. Before you log in, please select a<br>m administrator account.                                                                                                    |
| Username:  | administrator                                                                                                    |
| Password:  | Password                                                                                                    |
| Confirm:   | Confirm Password                                                                                                    |
|            | The password must have from 8 to 32 characters and must contain<br>at least 3 types of characters from: numeric (0-9), lowercase (a-z),<br>uppercase (A-Z) and special character (!@#\$%*()+=).<br>Change Password |
|            |                                                                                                    |

On subsequent access, the following window will be displayed:

|            |          | Fr |
|------------|----------|----|
| USER LOGIN |          |    |
|            |          |    |
| Username:  | Username |    |
| Password:  | Password |    |
|            | Sign In  |    |
|            |          |    |

The "*online*" indicator in the top-right corner shows that the web interface can communicate with the body camera. During a firmware update or manual reboot, the indicator will turn to "*offline*", until the body camera completes the bootup sequence, making this indicator very useful for troubleshooting purposes.

Right next to the "*online*" indicator there is a small toggle for changing the language of the web interface from English (En) to French (Fr) and vice-versa.

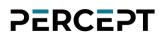

#### 7.3.1 Dashboard

Upon successfully login to the web interface, a *Dashboard* screen will be presented. This screen shows the device's product information, system status and health status.

| A  | Dashboard   | DASHBOARD           |                                |
|----|-------------|---------------------|--------------------------------|
|    |             | PRODUCT INFORMATION |                                |
|    | Peripherals | Model:              | PERCEPT-BWC                    |
| ₽. | Live Viewer | Serial Number:      | 200140C042100070               |
| •  |             | MAC Address:        | C4-41-37-53-D9-99              |
| 8  |             | Hardware Version:   | 2.0.0.0                        |
|    |             | Firmware Version:   | 10.0.3.1 build 15451 (5e92218) |
|    |             | Image Version:      | 2.1.3.1                        |
|    |             |                     |                                |
|    |             | SYSTEM STATUS       |                                |
|    |             | Up Time:            | 00d 20h 10m 49s                |
|    |             | Health              |                                |
|    |             | System:             |                                |
|    |             | Video:              |                                |
|    |             | Temperature         |                                |
|    |             | System:             | 34.0 °C                        |
|    |             | Sensor:             | Idle                           |
|    |             | Battery:            | 28.0 °C                        |
|    |             |                     |                                |
|    |             | HEALTH STATUS       |                                |
|    |             | SYSTEM BATTERY      | NETWORK                        |

#### 7.3.2 Configuration/System

| *  | Dashboard     | CONFIGURATION                                                |
|----|---------------|--------------------------------------------------------------|
| o  | Configuration | System Network Video Microphone Speaker Recorder Integration |
| Ŷ  |               | ✓ GENERAL                                                    |
| ₽. |               | Device Name: Unknown                                         |
| •  |               | ✓ Automatic Time Zone (Use network-provided time zone)       |
| ۵  |               | Device Time Zone: (GMT) Monrovia, Reykjavlik                 |
| ۶  |               | ✓ Automatic Date & Time (Use network-provided time)          |
|    |               | Device Current Time: 2022-06-17 13:35:30 (UTC)               |
|    |               | 2022-06-17 13:35:30 (local)                                  |
|    |               | > NTP CONFIGURATION                                          |
|    |               | > SECURITY                                                   |
|    |               | > DEVICE                                                     |
|    |               | > WEARER ID                                                  |
|    |               | > DOCKING STATION                                            |
|    |               | > FLASHLIGHT                                                 |
|    |               | > GPS CONFIGURATION                                          |
|    |               |                                                              |

Under the *Configuration* section, select the *System* tab to perform the following operations:

- Specify a *Device Name*; this custom name can be used by third-party software to display a friendly name for the device
- Set the device's *Time Zone* and *Date/Time*; these can also be automatically configured by the body camera using information received from the GPS or from the network (Wi-Fi or Cellular) if the corresponding connection is present. Based on this setting, as well as the current UTC time, a local time is calculated and displayed.
- Configure an *NTP* server for real-time clock synchronization. This option is only available when the "*Automatic Date & Time (Use network provided time)*" is enabled.
- Set the device's *Security* policy. Here the user can define the minimum & maximum length of the password for all user accounts. By validating the option "Enable Protection for Multiple Login Failures", the device is instructed to block all login attempts after *X* failed ones, until the timeout of *Y* seconds runs out (*X* and *Y* are user-configurable).

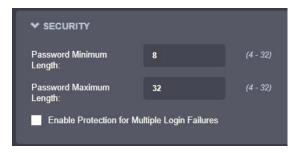

support@ionodes.com | www.ionodes.com | 450-696-1060

• Set general *Device* settings like the default OLED display language and activating Silent Mode (which disables the front LED, the haptics, and the speaker).

The system administrator can also choose to allow or not the Privacy Mode. When the body camera is switched to Privacy Mode the audio and video are disabled, both for live streaming, as

well as for local recording (the body camera will only send a Privacy Mode logo when being requested the live stream). A typical scenario for activating this feature would be a situation where the camera wearer is entering a restricted or private area or when he is handed over confidential documents.

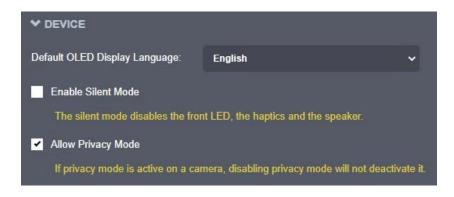

- Set general *Wearer ID* and associated parameters.
  - *Require Wearer's ID*: Each time the body camera is unplugged from the charger, if the Wearer ID is empty, the camera will automatically switch to Scan QR mode and will wait for the user to scan a QR code containing the Wearer ID (the QR code can consist of only the Wearer ID, all other information is optional)
  - *Reset Wearer's ID When Charging*: The Wearer ID is reset each time the body camera is plugged in for recharging
  - o Current Wearer ID: character string (up to 24 characters) indicating the ID
  - *Wearer Preferred OLED Language*: language used for the information on the OLED screen when the Wearer ID is not empty

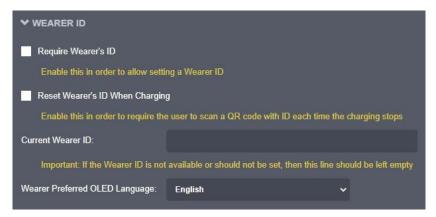

support@ionodes.com | www.ionodes.com | 450-696-1060

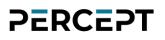

• Set *Docking Station* settings to ensure body camera is ready when accessing recorded clips. To be ready (Online), the docking station must charge the body camera to a certain *Minimum Battery* 

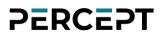

*Level* + *Starting Online Mode Offset* and for a specific time (*Charging Timeout*). You can also control certain streaming operations when the body camera is docked.

| ✓ DOCKING STATION                                  |                                     |                                     |  |
|----------------------------------------------------|-------------------------------------|-------------------------------------|--|
| Enable Online Mode                                 |                                     |                                     |  |
| The Ethernet connection is activate                | d when thresholds are reached.      |                                     |  |
| Minimum Battery Level:                             | 20                                  | (20 - 50) %                         |  |
| Minimum battery level to allow the o               | online mode.                        |                                     |  |
| Starting Online Mode Offset:                       | 20                                  | (10 - 30) %                         |  |
| Online mode will be activated only v               | when the battery reaches the mini   | num battery level plus this offset. |  |
| Network Transfer Inactivity Timeout:               | 300                                 | (120 - 600) sec                     |  |
| Timeout to switch in charging mode                 | if no playback activity is running. |                                     |  |
| Charging Timeout:                                  | 1800                                | (600 - 2700) sec                    |  |
| Timeout in charging mode to switch in online mode. |                                     |                                     |  |
| Force Online Mode                                  |                                     |                                     |  |
| Allow Live Media Streaming When E                  | locked                              |                                     |  |
| Allow Recorded Playback and Clip E                 | Download Over WIFI When Docke       | d                                   |  |

• Enable the front *Flashlight* and set its brightness level. Please note that continuous use of the flashlight can drain the battery very quickly, especially on high brightness levels.

| ✓ FLASHLIGHT |   |         |
|--------------|---|---------|
| Enable       |   |         |
| Brightness   | 2 | (1 - 5) |

• Set the sampling rate for the *GPS* information (this is the interval between two consecutive GPS position readings).

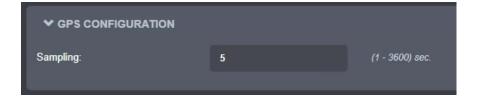

#### 7.3.3 Configuration/Network

| Dashboa   | ard    | CONFIGURATI          | ON                   |                             |                  |                          |                         |
|-----------|--------|----------------------|----------------------|-----------------------------|------------------|--------------------------|-------------------------|
| Configura | ration | System Network       | Video Micro          | ophone Speaker              | Recorder         | Integration              |                         |
| Periphera |        | ✓ NETWORK INTER      | RFACES               |                             |                  |                          |                         |
| Live Viev |        | Wi-Fi Etherne        |                      |                             |                  |                          |                         |
|           |        |                      |                      |                             |                  |                          |                         |
|           |        | Wi-Fi                |                      |                             |                  |                          |                         |
|           |        | Enabled              |                      |                             |                  |                          |                         |
|           |        | Network interface co |                      |                             |                  |                          |                         |
|           |        | SSID:                |                      | IONODES-MUS                 |                  |                          | Select Access Po        |
|           |        | Authentication Mode  | e:                   | WPA2-Enterprise/TLS         |                  | ~                        |                         |
|           |        | Root Certificate:    |                      |                             |                  | ~                        |                         |
|           |        | Private Certificate: |                      |                             |                  | ~                        |                         |
|           |        | Use DHCP             |                      |                             |                  |                          |                         |
|           |        | IP Address: 192      | 2.168.0.170, Subne   | et Mask: 255.255.255.0,     | Default Gatew    | ay: 192.168.0.1, Primary | DNS Server: 192.168.0.1 |
|           |        | Access Point Mode    |                      |                             |                  |                          |                         |
|           |        | Enabled              |                      |                             |                  |                          |                         |
|           |        | *To activate the     | Access Point Mode,   | , an SSID and a valid pas   | sword must be p  | resent.                  |                         |
|           |        | SSID:                |                      |                             |                  |                          |                         |
|           |        | Password:            |                      |                             |                  |                          |                         |
|           |        | *The password        | must have from 8 to  | 32 characters.              |                  |                          |                         |
|           |        | Auto Mode            |                      |                             |                  |                          |                         |
|           |        | *Access Point M      | lode will be automat | tically enabled when a US   | B cable is unplu | gged and disabled when   |                         |
|           |        |                      | igeo. This parametei | r only has an effect if the | Access Point Mo  | de can be enabled.       |                         |
|           |        | Hidden               |                      |                             |                  |                          |                         |

Under the Configuration section, select the Network tab to perform the following operations:

- *Network Interface* Set the body camera's network interface parameters;
  - Wi-Fi / Client Mode: It can be set as a standard client Wi-Fi to connect to different access points. It supports different AEP modes allowing you to choose your network authentication method. Specifically, it includes EAP-PEAP for user credentials authentication and EAP-TLS for certificate-based authentication. For EAP-TLS, you will need to specify the root and private certificate (See Security).
  - Wi-Fi / Access Point: Once enabled, it acts as any typical access point to allow your Wi-Fi clients to connect to it. It has a built-in feature to automatically activate or deactivate this support@ionodes.com | www.ionodes.com | 450-696-1060

mode depending on the presence of a connected USB cable. If required, the SSID can be set to be hidden as well.

- Ethernet: Handles the network wired connection. This setting will be used when the body camera is inserted in a docking station with a wired network interface.
- VPN: In addition to Wi-Fi and Ethernet, the PERCEPT body camera also features a built-in VPN client that allows you to create a secure connection to another network over the Internet. The only supported VPN type for the moment is "*L2TP over IPSec with PSK*", but more will be added in future firmware releases. Each VPN protocol configuration is different, so please consult with your IT administrator before setting up this feature on your PERCEPT body camera.

| V NETWORK INTERFACES                 |                                                                                 |
|--------------------------------------|---------------------------------------------------------------------------------|
| Wi-Fi Ethernet VPN                   |                                                                                 |
| VPN                                  |                                                                                 |
| Enabled                              |                                                                                 |
|                                      |                                                                                 |
| VPN Type:                            | L2TP/IPSec PSK v                                                                |
| VPN Server:                          | 10.190.0.153                                                                    |
| L2TP Secret:                         |                                                                                 |
| lpsec Identifier:                    |                                                                                 |
| Ipsec Secret:                        | •••••                                                                           |
| Username:                            | test                                                                            |
| Password:                            | •••••                                                                           |
| IP Address: 10.196.31.215, Subnet Ma | ask: 255.255.255.255, Default Gateway: 0.0.0.0, Primary DNS Server: 10.196.33.1 |

- *Cellular* Displays information related to the cellular connection. The connection can be disabled if needed. The administrator can configure the type of data that is allowed over the cellular network, such as live audio & video, recorded clips, system information files or firmware updates. For metadata streaming (GPS or system resources usage) the frequency of the updates is also user configurable.
  - Network The connection can be disabled if needed. Different health check points are displayed to monitor the quality and status of the cellular link, including its associated IP address.

| - |                   |                   |                     |                               |                       |
|---|-------------------|-------------------|---------------------|-------------------------------|-----------------------|
| ~ | CELLULAR          |                   |                     |                               |                       |
|   | Network Dat       | a Usage Si        | M 1 SIM 2           |                               |                       |
|   | Enabled           |                   |                     |                               |                       |
|   | Туре              | LTE               |                     |                               |                       |
|   | Operator          | LANGO             |                     |                               |                       |
|   | Signal Quality    | Moderate          |                     |                               |                       |
|   | Signal Level      | -106 dBm          |                     |                               |                       |
|   | IP Address *      | 2026-02           | 167                 |                               |                       |
|   | * For information | onal purpose only | , the cellular carr | ier may not allow incomming ( | connection to this IP |
|   |                   |                   |                     |                               |                       |

 Data Usage - The administrator can configure the type of data that is allowed over the cellular network, such as live audio & video, recorded clips, system information files or firmware updates. For metadata streaming (GPS or system resources usage) the frequency of the updates is also user configurable.

| ✓ CELLULAR                   |                              |                                |  |
|------------------------------|------------------------------|--------------------------------|--|
| Network Data Usag            | SIM 1                        | SIM 2                          |  |
| Block the following types of | data over cellular           |                                |  |
| ✓ Audio & Video Stream       | ning                         |                                |  |
| Recorded Audio & Vi          | Recorded Audio & Video Clips |                                |  |
| System Information F         | iles                         |                                |  |
| ✓ Firmware Updates           |                              |                                |  |
| Sampling rate for the metad  | ata streaming. Set           | to 0 to deactivate a data type |  |
| GPS:                         | 300                          | (0 - 3600) sec                 |  |
| System Resources:            | 900                          | (0 - 3600) sec                 |  |
|                              |                              |                                |  |

 SIM 1 (same for SIM2) – Provides SIM card information to the one installed in your PERCEPT body camera. You can also enable or disable mobile data if needed as well as add or select your APN provided by your network operator. Different status points such as SIM presence and Data connectivity are provided for monitoring.

Note: When using an IONODES SIM card, your APN is JTM2M.

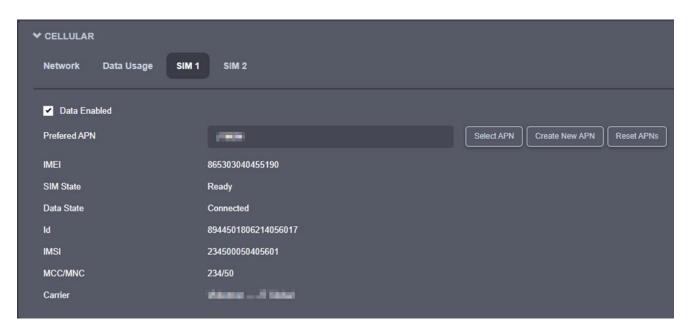

- *Host Name Configuration* Set the body camera's network name.
- Streaming Provide streaming control points
  - o Media Prevent playback streaming over a wireless link

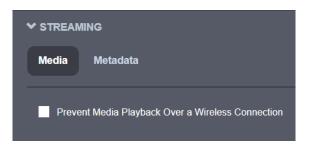

• Metadata - Set the sampling rate for the metadata (GPS and system resources usage)

| letadata                 |                    |                                    |
|--------------------------|--------------------|------------------------------------|
|                          |                    |                                    |
|                          | adata atraamian C  | at to Λ to depetition of a data to |
| ampling rate for the met | adata streaming. S | et to v to deactivate a data typ   |
| GPS:                     | 60                 | (0 - 3600) sec                     |

- *HTTP Configuration* Change the device's HTTP configuration
  - Accept HTTPS only Forces the HTTP server to accept only SSL connections
  - Authentication mode Basic or Digest Authentication for HTTP connections

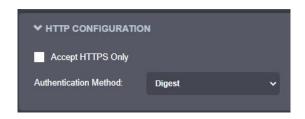

• *Discovery* – Enable the Bonjour discovery protocol and configure search domain.

| Discovery Enabled |        |
|-------------------|--------|
| Search Domain:    | .local |
|                   |        |

- *RTSP Configuration* Change the device's RTSP configuration
  - Authentication method Basic or Digest Authentication for RTSP connections.
  - Session Timeout Configure timeout in seconds for RTSP session. The RTSP client will need to send a keep-alive before the timer for the session runs out. As a best practice, please configure your RTSP client to send the keep-alive at around half of the session timeout. If the keep-alive is sent very late and the network performance is degraded (packets are being buffered and arriving late) the keep-alive might not make it in due time to the RTSP server and the streaming session will be closed.

| ✓ RTSP CONFIGURATION   | N      |   |           |
|------------------------|--------|---|-----------|
| Authentication Method: | Digest | ~ |           |
| Session Timeout:       | 30     |   | (1 - 120) |

• *Multicast* – Change the global multicast settings for all outgoing multicast streams. By default, the multicast functionality is disabled. Once the user enables it, each outgoing multicast stream will be automatically assigned a multicast IP address and port based on the configured global range.

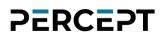

Manual configuration is also possible on individual media profiles, which will override the global configuration.

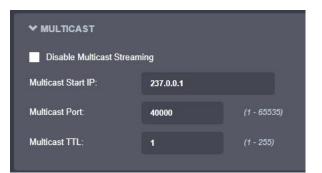

|                                                              | Global multicast setting                        |                                                      |                                                                 |  |  |
|--------------------------------------------------------------|-------------------------------------------------|------------------------------------------------------|-----------------------------------------------------------------|--|--|
| Per profile<br>multicast<br>setting                          | Enabled / Port value not-<br>equal-to 65535     | Enabled / Port value<br>equal-to 65535               | Disabled                                                        |  |  |
| Automatic<br>assignation                                     | Multicast available                             | No multicast available<br>from this specific profile | N/A                                                             |  |  |
| Manual<br>Assignation /<br>Port value not-<br>equal-to 65535 | Multicast available                             | Multicast available                                  | N/A                                                             |  |  |
| Manual<br>Assignation /<br>Port value<br>equal-to 65535      | No multicast sent from<br>this specific profile | No multicast sent from<br>this specific profile      | N/A                                                             |  |  |
| No assignation<br>possible                                   | N/A                                             | N/A                                                  | No multicast possible<br>(RTSP multicast<br>connection refused) |  |  |

• *Miscellaneous ports* - Enable or disable various system ports used for auxiliary functionality (like system logs and command console)

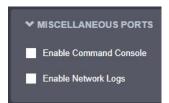

#### 7.3.4 Configuration/Video

Under the *Configuration* section, select the *Video* tab to perform the following operations.

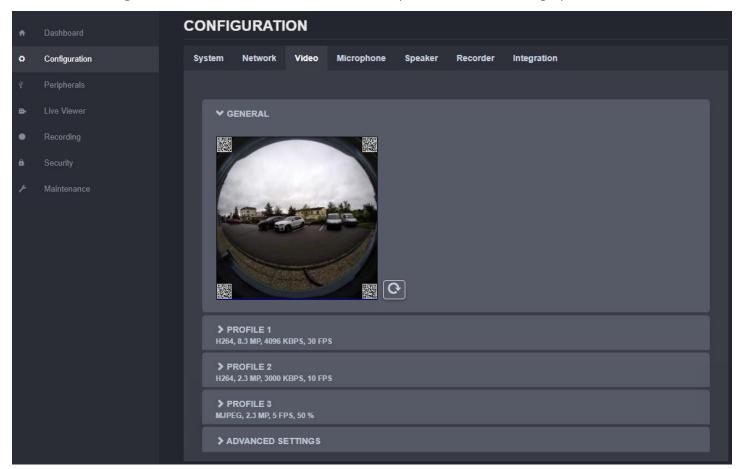

Preview snapshot (still image) in the GENERAL section using the refresh button. Configure the primary, secondary, and tertiary profiles in the corresponding section.

| Note: | The primary and secondary profiles can be configured to H.264 or H.265, while the tertiary profile can only be configured to MJPEG. All three profiles can operate simultaneously.                                                                                                    |
|-------|----------------------------------------------------------------------------------------------------|
| Note: | The capture resolution & frame rate from the sensor are automatically adjusted based on the configuration of the three encoding profiles (the new capture parameters need to be sufficient for all profiles). This is done on-the-fly by the body camera and may lead to an increase in the sensor's temperature. |

| ✓ PROFILE 1<br>H264, 4.2 MP, 2500 KBPS, 30 FPS |                                                                     |  |
|------------------------------------------------|---------------------------------------------------------------------|--|
| Enable Encoder                                 |                                                                     |  |
| Encoder Type:                                  | H264 ~                                                              |  |
| Resolution:                                    | 4.2 MP v                                                            |  |
| Frame Rate:                                    | <b>30</b> • fps                                                     |  |
| Target Bit Rate:                               | <b>2500</b> (10 - 20000) Kbps                                       |  |
|                                                | Set Optimal Target Bit Rate                                         |  |
| Intra interval:                                | <b>90</b> (0 - 1000) frame                                          |  |
| Rate Control:                                  | Variable Bitrate 🗸                                                  |  |
| Profile:                                       | Main                                                                |  |
| VBR Aggresiveness:                             | Disabled v                                                          |  |
| Use Automatic Multicast Assignation            |                                                                     |  |
| Multicast IP:                                  | 237.0.1.19                                                          |  |
| Multicast Port:                                | <b>40189</b> (1 - 65535)                                            |  |
| URL (click to copy):<br>Hide Advanced Settings | Interface 1: rtsp://10.190.0.99:554/videoinput_1:0/h264_1/media.stm |  |

For the **primary and secondary profiles**, the following settings are available:

- *Enable Encoder* Allows you to enable/disable the specific profile.
- *Encoder type* Allows you to choose your profile type (H.264 or H.265)
- o Resolution Select the video resolution (expressed in MP)
- Frame rate Select the frame rate (expressed in fps)
- *Target bit rate* Select the desired target bitrate (expressed in kbps)
- *Set Optimal Target Bit Rate* Sets an optimal value (based on IONODES experience) for the target bit rate, considering the current resolution and frame rate
- o *Intra interval* Defines the GOP (Group-Of-Pictures) size (expressed in number of frames)
- o Rate control Select between Constant Rate or Variable Rate
- o Profile Select the profile for H.264 or H.265
- VBR aggressiveness is unique to IONODES products and proposes various levels (disabled to aggressive) of motion triggered rate control. The more aggressive the setting, the more variation motion will have on the rate control. It is strongly suggested to disable VBR aggressiveness for low bit rate scenarios (below 1Mbps) as this parameter may negatively affect perceived video quality.
- URL displays the URL that can be used for direct streaming from this specific profile.

 Multicast Assignation – This section will only appear if the Global Multicast setting is enabled. It allows you to manually configure the Multicast IP & Port for the specific outgoing stream; when the automatic setting is enabled the encoder will automatically assign the Multicast IP & Port based on the global range defined under *Configuration > Network > Multicast*.

| ✓ PROFILE 3<br>MJPEG, 2.3 MP, 2000 KBPS, 5 FPS                                                                   |           |  |  |
|----------------------------------------------------------------------------------------------------|-----------|--|--|
| ✓ Enable Encoder                                                                                                 |           |  |  |
| IJPEG                                                                                                    | •         |  |  |
| 3 MP                                                                                                    | •         |  |  |
|                                                                                                    | ✔ fps     |  |  |
|                                                                                                    |           |  |  |
| ixed quality                                                                                                    | <b>~</b>  |  |  |
| -                                                                                                    | (0 - 100) |  |  |
| ✓ Use Automatic Multicast Assignation                                                                            |           |  |  |
| Multicast IP: 237.0.0.5, Multicast Port: 40006                                                                   |           |  |  |
| ✓ Multipart Compliant                                                                                            |           |  |  |
| URL (click to copy): Interface 1: rtsp://10.190.0.99:554/videoinput_1:0/mjpeg_3/media.stm Hide Advanced Settings |           |  |  |
|                                                                                                    | JPEG      |  |  |

For the **tertiary profile**, the following settings are available:

- Enable Encoder Allows you to enable/disable the specific profile.
- Encoder type Only MJPEG is available here
- *Resolution* Select the video resolution (expressed in MP)
- Frame rate Select the frame rate (expressed in fps)
- o Rate control Select between Fixed Quality or Variable Rate
- *Quality* Set the image quality (expressed as a percentage from the maximum)
- *Multipart Compliant* informs the client to expect several parts (frames) in response to a GET request for the MJPEG stream.
- URL displays the URL that can be used for direct streaming from this specific profile.
- Multicast Assignation This section will only appear if the Global Multicast setting is enabled. It allows you to manually configure the Multicast IP & Port for the specific outgoing stream; when the automatic setting is enabled the encoder will automatically assign the Multicast IP & Port based on the global range defined under *Configuration > Network > Multicast*.

**Note:** When in manual assignation mode, the multicast settings for a specific stream will override the global settings.

The following ADVANCED SETTINGS are available:

| ✓ ADVANCED SETTING                                                                                                    | GS                     |              |          |  |
|----------------------------------------------------------------------------------------------------|------------------------|--------------|----------|--|
| Include resolution in the second second s | hermal throttling      |              |          |  |
| Automatically adjusts                                                                                                    | frame rate in low ligh | nt condition |          |  |
| Force 25 Fps On The                                                                                                    | Sensor                 |              |          |  |
| Orientation Enable                                                                                                    |                        |              |          |  |
| Sharpness:                                                                                                    | 36                     |              | (0 - 36) |  |
|                                                                                                    |                        |              |          |  |

 Include the resolution in thermal throttling – CPU throttling prevents damage to the body camera when high temperature is detected (for system, video sensor or battery). To lower the unit's temperature, the body camera automatically scales down the resolution/frame rate/bit rate according to a pre-configured algorithm. There are several throttling stages. First-stage and device shutdown thresholds are listed below.

|              | First Threshold | Device shutdown |
|--------------|-----------------|-----------------|
| System       | 71°C            | 80°C            |
| Video Sensor | 61°C            | 80°C            |
| Battery      | 51°C            | 60°C            |

- *Automatically adjusts frame rate in low light condition* Enabling this feature will improve image quality during low light conditions by maximizing the sensor's exposure to light. To support this, the actual frame rate may be lower and not correspond the one configured in the video profiles.
- *Force 25 Fps On The Sensor* Locks the sensor's frame rate to 25 FPS. This setting is useful with some integrations where the frame rate is limited to 25 fps.
- *Orientation Enable* If the option is ticked, the orientation information from the body camera is embedded into the QR codes. Disabling this will remove the orientation information from the QR codes, which could help with the dewarping in some specific cases (with some VMS).
- *Sharpness* Adjust video sharpness using slider or numeric input box.

#### 7.3.5 Configuration/Microphone

|   |               | со  | NFIG            | URATI              | ON    |            |         |          |             |
|---|---------------|-----|-----------------|--------------------|-------|------------|---------|----------|-------------|
| 0 | Configuration | Sys | stem            | Network            | Video | Microphone | Speaker | Recorder | Integration |
|   |               |     |                 |                    |       |            |         |          |             |
|   |               |     | ❤ GEI           | NERAL              |       |            |         |          |             |
| • |               |     | 🖌 En            | able               |       |            |         |          |             |
|   |               |     | Gain:           |                    |       | 10         | ) —     | •        |             |
|   |               |     | ✓ Press         | eprocessing        |       |            |         |          |             |
|   |               |     | ❤ COI<br>AAC, S | MPRESSION<br>TEREO | 1     |            |         |          |             |
|   |               |     | Туре:           |                    |       | AAC ~      |         |          |             |
|   |               |     | Chann           | els:               |       | Stereo 🗸   |         |          |             |
|   |               |     | Bitrate:        |                    |       | Medium     | ~       |          |             |
|   |               |     |                 |                    |       |            |         |          |             |
|   |               |     |                 |                    |       |            |         |          |             |

Under the *Configuration* section, select the *Microphone* tab to perform the following operations:

- Enable or disable the onboard dual microphone system.
- Control the audio gain.
- Enable or disable the audio pre-processing to reduce noise levels in your environment.
- Configure the compression for the audio (type/ channels/ bitrate)

### 7.3.6 Configuration/Speaker

|    |               | CONFIGURATION                                                |
|----|---------------|--------------------------------------------------------------|
| o  | Configuration | System Network Video Microphone Speaker Recorder Integration |
|    | Peripherals   |                                                              |
| Ð. |               | ✓ GENERAL                                                    |
| •  |               | ✓ Enable                                                     |
|    |               | Volume: 14 (0 - 20)                                          |
|    | Maintenance   |                                                              |
|    |               |                                                              |

Under the *Configuration* section, select the *Speaker* tab to perform the following operations:

- Enable or disable the onboard speaker
- Configure the output volume

#### 7.3.7 Configuration/Recorder

|    |               | CONFIGURATION                                                |
|----|---------------|--------------------------------------------------------------|
| 0  | Configuration | System Network Video Microphone Speaker Recorder Integration |
|    | Peripherals   | General Media Recording Image Recording GPS Recording        |
| Ъ. | Live Viewer   |                                                              |
| ۰  |               | ▼ STORAGE                                                    |
| ê  |               | SD Card 1% 347 MB of 55 GB used                              |
|    |               | Reinitialize Storage                                         |
|    |               |                                                              |
|    |               |                                                              |

Under the *Configuration* section, select the *Recorder* tab to perform the following operations:

- View the total and currently available capacity of the onboard SD card
- *Reinitialize Storage*: this will delete all user recorded data on the SD card and return it to factory state

|         | Dashboard     | CONFIGURATION                                                                                                    |
|---------|---------------|----------------------------------------------------------------------------------------------------|
| o       | Configuration | System Network Video Microphone Speaker Recorder Integration                                                                                                    |
|         |               | General Media Recording Image Recording GPS Recording                                                                                                    |
|         | Live Viewer   |                                                                                                    |
| •       |               | ♥ GENERAL                                                                                                    |
| ه<br>بر |               | Grooming Recording Files Security                                                                                                    |
|         |               | Grooming Mode: Chronological  *Grooming is applied only when there is no more space available. Otherwise, clips will be removed in a chronological order from the oldest to the newest. |
|         |               |                                                                                                    |
|         |               | Video Profile: Profile 1 (H.264) 🗸                                                                                                    |
|         |               | Enable Pre-Recording                                                                                                    |
|         |               | Video Profile: Profile 1 (H V                                                                                                    |
|         |               | Duration:         60         (30 - 120)sec                                                                                                    |
|         |               | *The pre-recording duration may be shorter than that configured if<br>the video video bit rate is high.                                                                                 |
|         |               | ✓ Enable Post-Recording                                                                                                    |
|         |               | Duration: 60 (30 - 300)sec                                                                                                    |
|         |               | Mute Audio                                                                                                    |
|         |               |                                                                                                    |

- Configure the Media Recording parameters
  - *Grooming Mode*: defines what files will be overwritten when there is no more available space on the SD card
    - Chronological: clips are deleted in chronological order from the oldest to the newest
    - Manual: a manual intervention is needed to delete the clips
    - By retention time: clips are automatically deleted when the retention time is met
  - o *Recording Files*: defines the maximum recording file duration and file size

| Grooming         | Recording Files | Security      |
|------------------|-----------------|---------------|
| Maximum File Du  | ration: 120     | (60 - 300) s  |
| Maximum File Siz | e: <b>128</b>   | (8 - 1024) MB |

support@ionodes.com | www.ionodes.com | 450-696-1060

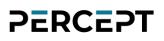

• *Security*: the system administrator can define the key used for encryption of the locally recorded video + audio. The PERCEPT body camera uses the industry standard AES-256 for the encryption.

| Grooming                               | Recording Files | Security |
|----------------------------------------|-----------------|----------|
| Encryption Key                         |                 |          |
| Confirm Encry<br>Key:<br>Clear the Enc |                 |          |

- Video Recording parameters
  - *Video Profile*: the profile to be used for recording purposes
  - *Enable Pre-Recording*: enables the body camera to record buffered video before the recording is triggered
    - Video Profile: the profile to be used for Pre-Recording
    - Duration: the duration of the Pre-Recording
  - *Enable Post-Recording*: enables the body camera to record video after the recording is ended
    - Duration: the duration of the Post-Recording
  - Mute Audio: disables the audio recording

|    | Dashboard     | CONFIGURATION                                                                                                    |
|----|---------------|----------------------------------------------------------------------------------------------------|
| o  | Configuration | System Network Video Microphone Speaker Recorder Integration                                                                         |
|    | Peripherals   | General Media Recording Image Recording GPS Recording                                                                                |
| ē, | Live Viewer   |                                                                                                    |
| ٠  |               | ✓ GENERAL                                                                                                    |
|    |               | Grooming                                                                                                    |
|    | Maintenance   |                                                                                                    |
|    |               | Grooming Mode: By Retention Time 🗸                                                                                                   |
|    |               | Global Retention Time                                                                                                    |
|    |               | *Grooming is applied only when there is no more space<br>available. Otherwise, activate the strict retention time by<br>video input. |
|    |               | Retention Time: 30 (1 - 365) days                                                                                                    |
|    |               |                                                                                                    |
|    |               | ✓ Enabled                                                                                                    |
|    |               | Enable Burst Mode                                                                                                    |
|    |               |                                                                                                    |

- Configure the Image Recording parameters
  - *Grooming Mode*: defines what files will be overwritten when there is no more available space on the SD card
    - Chronological: images are deleted in chronological order from the oldest to the newest
    - Manual: a manual intervention is needed to delete the images
    - By retention time: images are automatically deleted when the retention time is met
  - *Retention Time:* defines the duration of time that recorded images must be maintained when grooming in retention mode
- Image Recording parameters
  - *Enable:* Enables recording of a single image
  - *Enable Burst Mode:* Enables recording of a quick series of images; the duration of the burst is user-configurable between 1 and 5 sec and rate of image capture is the frame rate of the MJPEG codec (Profile #3)

|    |               | CONFIGURATION                                                                                                    |
|----|---------------|----------------------------------------------------------------------------------------------------|
| o  | Configuration | System Network Video Microphone Speaker Recorder Integration                                                         |
|    | Peripherals   | General Media Recording Image Recording GPS Recording                                                                |
| e. | Live Viewer   |                                                                                                    |
| ٠  |               | ✓ GENERAL                                                                                                    |
|    |               | Grooming                                                                                                    |
|    | Maintenance   |                                                                                                    |
|    |               | Grooming Mode: By Retention Time 🗸                                                                                   |
|    |               | Global Retention Time                                                                                                |
|    |               | *Grooming is applied only when there is no more space<br>available. Otherwise, activate the strict retention time by |
|    |               | video input.                                                                                                    |
|    |               | Retention Time:         180         (1 - 365)         days                                                           |
|    |               |                                                                                                    |
|    |               |                                                                                                    |
|    |               | Recording Mode: Record Continuously 🗸                                                                                |
|    |               | Sampling: 120 (0 - 3600) sec                                                                                         |
|    |               |                                                                                                    |
|    |               |                                                                                                    |

- **Note:** This section only controls the GPS data recording to a separate file. The corresponding file (\*.gpx) can be trimmed (based on a specific time interval) and downloaded from the "*Recording*" menu in the web interface.
- **Note:** The bodycam automatically adds GPS information to the QR codes that are then embedded into the corners of each full-frame warped image. This feature cannot be deactivated.
  - Configure the GPS Recording parameters
    - *Grooming Mode*: defines what files will be overwritten when there is no more available space on the SD card
      - Chronological: GPS data is deleted in chronological order from the oldest to the newest
      - Manual: a manual intervention is needed to delete the GPS data
      - By retention time: GPS data is automatically deleted when the retention time is met
    - *Retention Time:* defines the duration of time that recorded GPS data must be maintained when grooming in retention mode

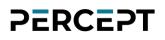

- GPS Recording parameters
  - o *Recording Mode:* Determines when the GPS data should be recorded
    - *Record Continuously:* GPS data is recorded all the time
    - On Video Recording: GPS data is only recorded while video is being recorded
    - *Do not record:* GPS data is not recorded at all (even if available)
  - *Sampling:* Defines the frequency of GPS data recording

#### 7.3.8 Configuration/Integration

| A | Dashboard     | CONFIGURATION                                                |
|---|---------------|--------------------------------------------------------------|
| ø | Configuration | System Network Video Microphone Speaker Recorder Integration |
|   |               | ★ PERCEPT CLOUD                                              |
| ₽ | Live Viewer   | ✓ Enable PERCEPT Cloud Integration                           |
| • |               |                                                              |
|   |               |                                                              |
|   | Maintenance   |                                                              |

Under the *Configuration* section, select the *Integration* tab to enable the integration of the body camera to PERCEPT Cloud platform.

**Note:** Enabling the integration to PERCEPT Cloud will change the microphone from stereo to mono.

### 7.3.9 Peripherals

| ŧ        | Dashboard     | PERIPHERALS        |
|----------|---------------|--------------------|
|          | Configuration | ✓ BUTTONS          |
| ¥        | Peripherals   | F1 F2 F3 F4 F5 PWR |
| ē.       |               |                    |
| •        |               |                    |
| <b>a</b> |               | ✓ FLASHLIGHT       |
|          |               |                    |
|          |               |                    |

The *Peripherals* section offers the user an overview of the current status of the onboard function buttons and flashlight.

#### 7.3.10 Live Viewer

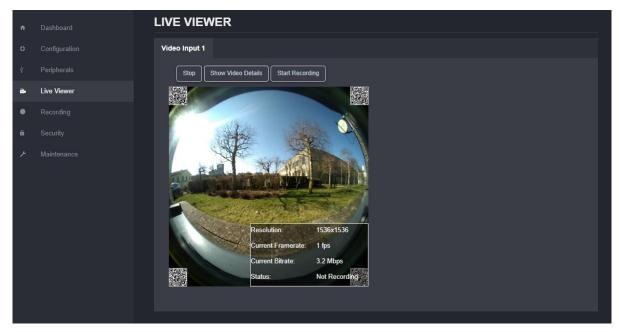

The *Live Viewer* page allows you to display an MJPEG video stream preview of the captured scene (MJPEG profile needs to be enabled), as well as starting/stopping an on-demand recording session.

By pushing on the "Show Video Details" button, the user can see the parameters (resolution, frame rate, bitrate) of the MJPEG stream that is currently playing. It also shows if the body camera is currently recording video or not.

**Note:** The recording session triggered from the Live Viewer tab will always use the configuration set under Configuration > Recorder > Media Recording section in the web interface. So, either the Profile #1 or #2 (H.264 or H.265) stream will be recorded, not the live MJPEG stream that is being displayed in the Live Viewer section.

### 7.3.11 Recording

|   |           | RECORDING      |                   |                    |              |       |           |         |                         |   |
|---|-----------|----------------|-------------------|--------------------|--------------|-------|-----------|---------|-------------------------|---|
|   |           | Media Snapshot | t GPS             |                    |              |       |           |         |                         |   |
|   |           |                | LIPS              |                    |              |       |           |         |                         |   |
|   |           | Time Format:   | UTC Time 🗸 🗸      |                    |              |       |           |         |                         |   |
| • | Recording |                |                   |                    |              |       |           |         |                         |   |
|   |           |                |                   |                    |              |       |           |         |                         |   |
|   |           | Select         | Start             | End                | Duration     | Size  | Lock      |         |                         |   |
|   |           |                | mm/dd/yyyy 🗂 -: 💿 | mm/dd/yyyy 🗂 -: O  |              |       | All       |         |                         |   |
|   |           |                |                   |                    |              | 11 MB |           |         |                         |   |
|   |           |                |                   |                    | 2m 1s        | 31 MB |           |         |                         |   |
|   |           |                |                   |                    | 1m 22s       | 21 MB |           |         |                         |   |
|   |           |                |                   |                    | 2m Os        | 31 MB |           |         |                         |   |
|   |           |                |                   |                    | 2m Os        | 31 MB |           |         |                         |   |
|   |           |                |                   |                    | 2m 0s        | 31 MB |           |         |                         |   |
|   |           |                |                   |                    | 1m 27s       | 22 MB |           |         |                         |   |
|   |           |                |                   |                    |              |       |           |         |                         |   |
|   |           |                |                   |                    |              |       |           |         |                         |   |
|   |           |                |                   |                    |              |       |           | <u></u> |                         | 1 |
|   |           |                |                   | - 2 selected clips | Download Cli | ps L  | ock Clips | Unic    | lock Clips Delete Clips |   |

The *Recording* page provides access to all recorded clips, snapshots, and GPS data on the internal SD card. The user selected clips/images can be downloaded, locked (to prevent them from being groomed), unlocked or deleted.

| Note: | If the list of recorded clips/images is very long, it might take a few seconds for the body |
|-------|---------------------------------------------------------------------------------------------|
|       | camera to display it to the end user.                                                       |

A GPS data information file (\*.gpx) can be exported based on a specific time interval.

|   | Dashboard     | RECORDING                                             |  |  |  |  |
|---|---------------|-------------------------------------------------------|--|--|--|--|
|   | Configuration | Media Snapshot GPS                                    |  |  |  |  |
|   | Peripherals   | ♥ RECORDED GPS DATA                                   |  |  |  |  |
| 9 | Live Viewer   | Time Format: UTC Time V                               |  |  |  |  |
| • | Recording     | Date Range: 2022-05-05 07:55:29 - 2022-06-17 07:49:16 |  |  |  |  |
|   |               | Start: mm/dd/yyyy                                     |  |  |  |  |
|   | Maintenance   | End: mm/dd/yyyy                                       |  |  |  |  |
|   |               | Export GPX Delete                                     |  |  |  |  |
|   |               |                                                       |  |  |  |  |

### 7.3.12 Security

|    | Dashboard     | SECURITY                                                                                                    |
|----|---------------|----------------------------------------------------------------------------------------------------|
|    | Configuration | User Account Management Certificate Management                                                                                                    |
|    | Peripherals   | USER ACCOUNTS                                                                                                    |
| Ð, | Live Viewer   | Users: administrator (Administrator) Create User                                                                                                    |
| •  |               | Remove User                                                                                                    |
| ß  | Security      | Reset User's Password                                                                                                    |
|    |               |                                                                                                    |
|    |               |                                                                                                    |
|    |               | CHANGE YOUR PASSWORD                                                                                                    |
|    |               | Old Password:                                                                                                    |
|    |               | New Password:                                                                                                    |
|    |               | Confirm Password:                                                                                                    |
|    |               | The password must have from 8 to 32 characters and must contain at least 3 types of characters from: numeric (0-9), lowercase (a-z), uppercase (A-Z) and special character (I@#\$%*()+=). |
|    |               | Change Password                                                                                                    |
|    |               |                                                                                                    |
|    |               |                                                                                                    |

This section allows you to manage user accounts which have access to the device as well as manage digital certificates.

| Role          | Description                                                            |
|---------------|------------------------------------------------------------------------|
| User          | can access Dashboard (Product Info/System Status sections only)        |
|               | can access Live Viewer                                                 |
|               | can change his own password                                            |
| Poweruser     | *in addition to the User role:                                         |
|               | <ul> <li>can access Dashboard (Health Status section)</li> </ul>       |
|               | <ul> <li>can change all configuration settings</li> </ul>              |
|               | can initiate On-demand Recording                                       |
|               | • can access the Maintenance section, but cannot perform a firmware    |
|               | update or reset to factory default settings                            |
| Superuser     | *in addition to the Poweruser role:                                    |
|               | • can access the Maintenance section and can perform a firmware update |
|               | and reset to factory default settings                                  |
| Administrator | *in addition to the Superuser role:                                    |
|               | can create or modify all user accounts                                 |

*Certificate Management* – Allows to add & remove your own X.509 digital certificates in the device's local database. They allow for Wi-Fi passwordless authentication (See Configuration/Network) as well as web SSL stream encryption. The expiration date allows you to see the end of the validation period of the digital certificate. Once expired, any new Wi-Fi connections will fail, and any new web SSL connection will revert to its original SSL certificate for stream encryption.

| User Account Management | Certificate Managem       | ent                    |            |
|-------------------------|---------------------------|------------------------|------------|
| CERTIFICATES            |                           |                        |            |
| Select Friendly Name    | Filename Role             | Expiration Date        | Thumbprint |
| Certificates: 0 / 50    |                           |                        |            |
| Add New Certificate Ren | nove Selected Certificate | Use Selected Certifica | ate        |
|                         |                           |                        |            |

#### 7.3.13 Maintenance

| ŧ |                          | MAINTENANCE                                                               |  |  |  |  |
|---|--------------------------|---------------------------------------------------------------------------|--|--|--|--|
| ٥ | Configuration            | PLEASE SELECT FROM THE FOLLOWING OPERATIONS:                              |  |  |  |  |
| Ŧ | Peripherals              | Retrieve System Information File Click here                               |  |  |  |  |
|   | Live Viewer<br>Recording | Perform a Firmware Update Update                                          |  |  |  |  |
| a |                          | Identify the Current Device Identify                                      |  |  |  |  |
| ¥ | Maintenance              | Reboot Device                                                             |  |  |  |  |
|   |                          | Reset Device to Factory Settings Reset Include Network Interface Settings |  |  |  |  |

The *Maintenance* page allows you to retrieve the system information ("SysInfo") file, perform a firmware update, reboot the unit, and perform a factory reset (with or without including the network settings). You support@ionodes.com | www.ionodes.com | 450-696-1060

can also identify the current device (if you have multiple units of the same type in the same location) by flashing its status LED and vibrating.

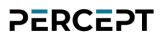

### 8 Troubleshooting

### 8.1 Common issues & resolutions

| Symptoms              | Possible cause            | Resolution                                             |
|-----------------------|---------------------------|--------------------------------------------------------|
| Body camera does not  | The battery is depleted   | Charge the camera                                      |
| power up              | The battery is faulty     | Replace the battery. The operation can be performed    |
|                       |                           | by a service technician, using the battery replacement |
|                       |                           | kit & instructions provided by IONODES.                |
| Body camera does not  | Dock is not connected to  | Connect the dock to a power outlet via a compatible    |
| charge when           | mains power or it is      | power adapter. A Green status LED on the dock will     |
| connected to the dock | connected via an          | confirm that everything is ok.                         |
|                       | incompatible power        |                                                        |
|                       | adapter                   |                                                        |
| No status LED         | The battery is depleted   | Charge the camera                                      |
| feedback              | Silent mode is enabled    | Disable silent mode                                    |
| Body camera does not  | SD card is full           | Offload the data from the internal storage (user).     |
| record video, still   |                           | Verify the grooming strategy (admin).                  |
| pictures or audio     | SD card is faulty         | Body camera needs to be returned on RMA, to have       |
|                       |                           | the internal SD card replaced. The end client cannot   |
|                       |                           | replace the card on his own, as this will void the     |
|                       |                           | warranty.                                              |
| Time and date are     | NTP not active            | Check time & date synchronization settings in the web  |
| inaccurate            |                           | interface and configure an NTP server (admin).         |
|                       |                           |                                                        |
| No streaming over LTE | Data Usage blocked        | Unblock desired data traffic under the cellular data   |
|                       |                           | usage settings of the web interface.                   |
|                       |                           |                                                        |
|                       | Data State not connected, | Contact IONODES customer service to purchase a         |
|                       | using an IONODES-issued   | PERCEPT connect plan.                                  |
|                       | SIM card                  |                                                        |

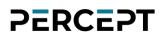

| Symptoms | Possible cause             | Resolution                                           |
|----------|----------------------------|------------------------------------------------------|
|          | Data State not connected,  | Verify your cellular signal strength and your        |
|          | using third-party SIM card | configured APN settings. SIM card must be unlocked   |
|          |                            | before inserting in the camera, there is no means to |
|          |                            | enter unlock PIN from the camera. If the issue       |
|          |                            | persists, contact your cellular service provider     |
|          |                            | technical support.                                   |

### 8.2 Contact IONODES Support

For more information, please contact our technical support team:

- Call: 450-696-1060 or 1-844-696-1060 (North America Toll Free)
- Send an email to: support@IONODES.com
- Web request: <a href="https://support.IONODES.com/supportcenter/s/contactsupport">https://support.IONODES.com/supportcenter/s/contactsupport</a>

### Annex – Statement Limited Warranty

Please visit <u>https://www.ionodes.com/limited-hardware-warranty/</u> for the latest warranty information.